# EXCEL2010

# Sécurité

## **Table des matières**

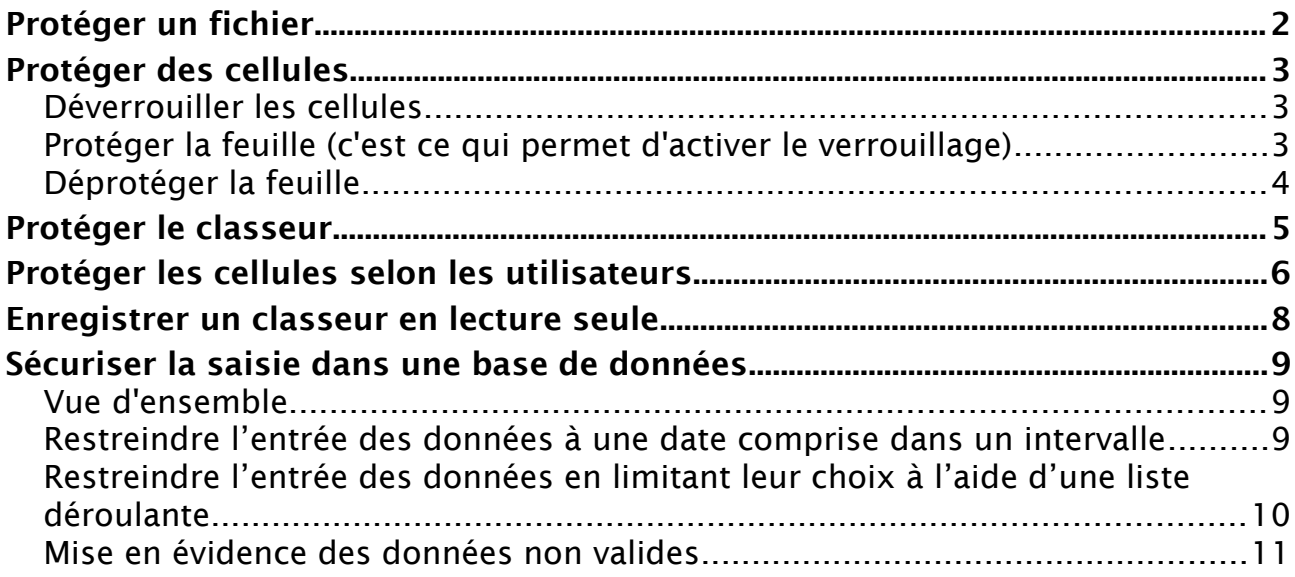

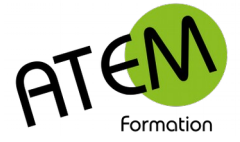

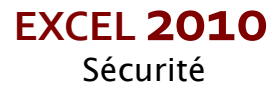

## <span id="page-1-0"></span>**Protéger un fichier**

A utiliser pour interdire l'accès à un fichier à toute personne ne disposant pas du mot de passe

requis.

1. FICHIER – Informations – Protéger le classeur

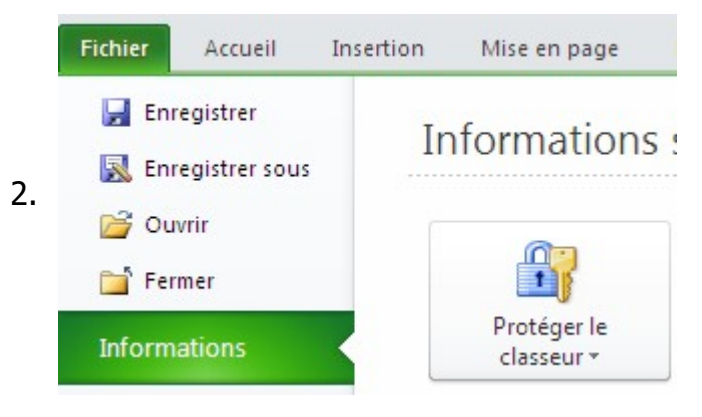

3. Choisissez

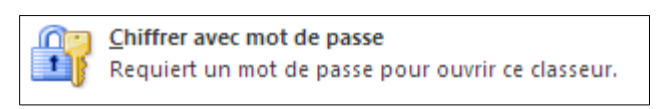

4. Tapez un mot de passe :

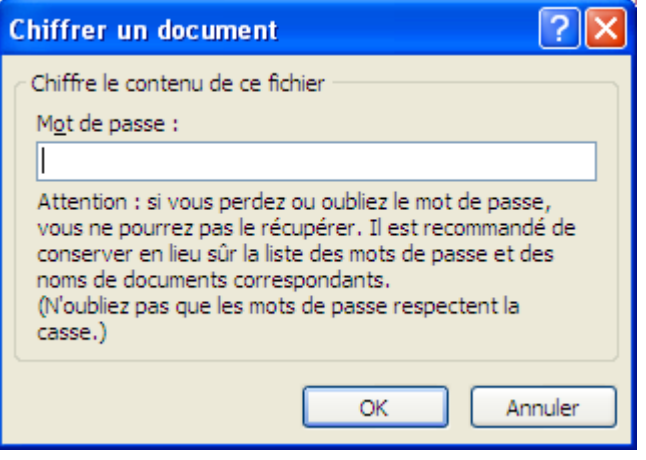

5. Cliquez sur le bouton « OK »

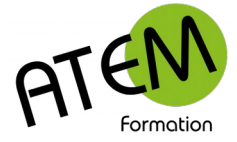

## <span id="page-2-2"></span>**Protéger des cellules**

Cette fonction a pour but de rendre inaccessibles certaines cellules ou plages de cellules (voire la totalité) de votre feuille. L'opération s'effectue en deux temps :

- Déverrouiller les cellules qui doivent rester accessibles
- Protéger la feuille

### <span id="page-2-1"></span>**Déverrouiller les cellules**

- 1. Sélectionnez les cellules à déverrouiller (celle ou devra se faire la saisie)
- 2. Dans le groupe « Cellules » de l'onglet « Accueil » cliquez sur le bouton « Format » :

Format \*

3. Sélectionnez « Verrouiller la cellule »

Ceci aura pour effet de désactiver ce menu.

Les cellules sélectionnées sont donc déverrouillées. Les autres restent verrouillées,mais pour l'instant ce verrouillage est inactif car feuille n'est pas encore protégée. L'étape suivante le permettra.

Excel interdira alors la saisie dans les cellules qui n'ont pas été sélectionnées précédemment, mais la permettra dans celles qui l'ont été (donc celles qui ont été déverrouilées)

### <span id="page-2-0"></span>**Protéger la feuille (c'est ce qui permet d'activer le verrouillage)**

- 1. FICHIER Informations
- 2. Cliquez sur le bouton « Protéger le classeur » :

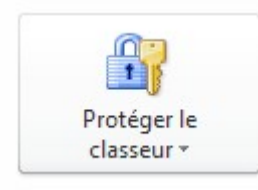

3. Sélectionnez « Protéger la feuille active :

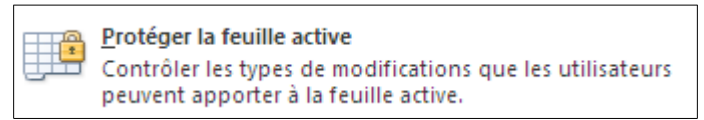

#### Vous obtenez :

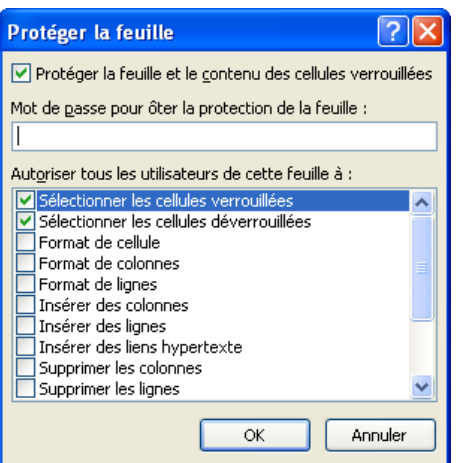

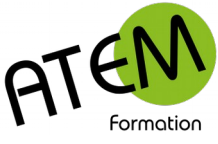

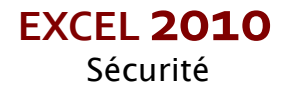

4. Saisissez un éventuel mot de passe :

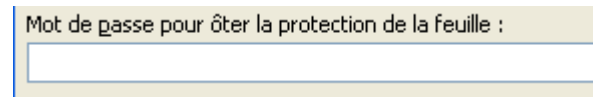

5. Cochez éventuellement dans la liste les actions que vous autorisez :

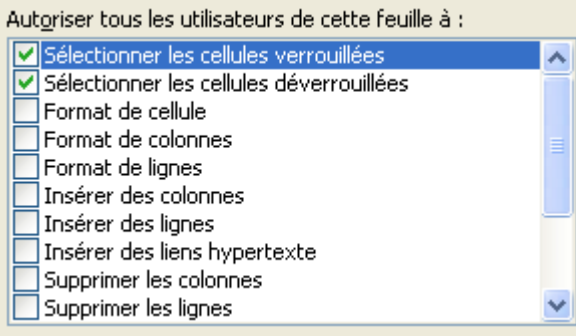

6. Cliquez sur le bouton « OK »

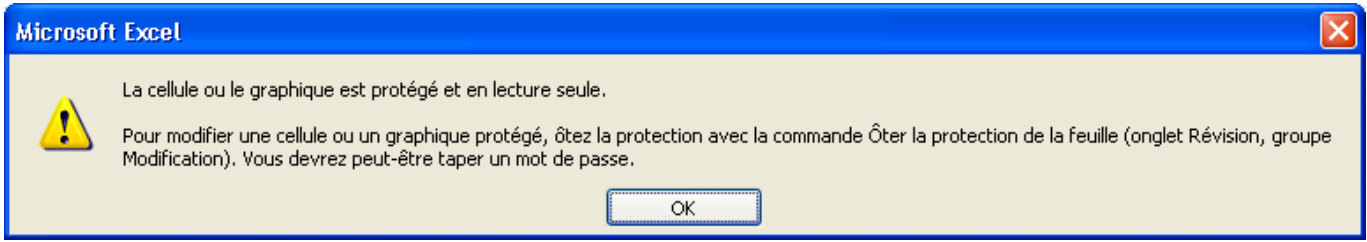

En cas de tentative de saisie dans une zone où les cellules n'auraient pas été déverrouillées Excel affiche un message d'avertissement et interdit cette saisie :

### <span id="page-3-0"></span>**Déprotéger la feuille**

- 1. FICHIER Informations
- 2. Cliquez sur le bouton « Protéger le classeur » :

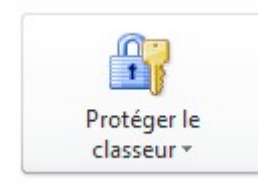

3. Sélectionnez « Protéger la feuille active :

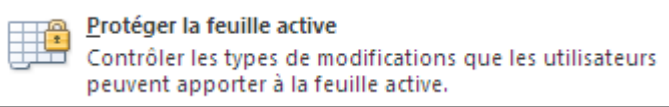

Si un mot de passe a été défini au départ, il sera alors demandé.

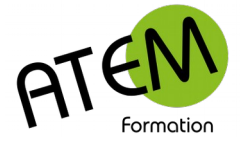

## <span id="page-4-0"></span>**Protéger le classeur**

Cette fonction sert principalement à protéger les onglets de feuille contre toute modification (déplacer, renommer, supprimer, insérer...)

- 1. FICHIER Informations
- 2. Cliquez sur le bouton « Protéger le classeur » :

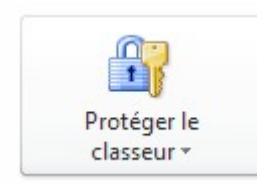

3. Sélectionnez « Protéger la structure du classeur :

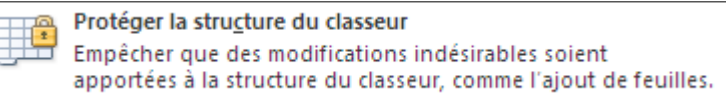

#### Vous obtenez :

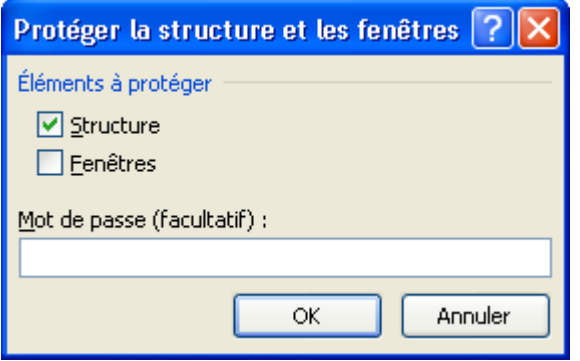

- 4. Saisissez un éventuel mot de passe
- 5. Cliquez sur le bouton « OK »

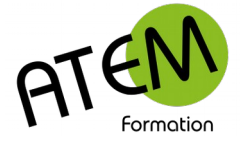

## <span id="page-5-0"></span>**Protéger les cellules selon les utilisateurs**

Cette fonction vous permet de protéger des plages de cellules avec des mots de passe différents pour chaque plage. Il vous sera ainsi possible, selon l'utilisateur (et donc selon le mot de passe en sa possession) de gérer les autorisations de modification de certaines plages de cellules.

Dans le groupe « Modifications » de l'onglet « Révision »cliquez sur le bouton « Permettre la modification des plages :

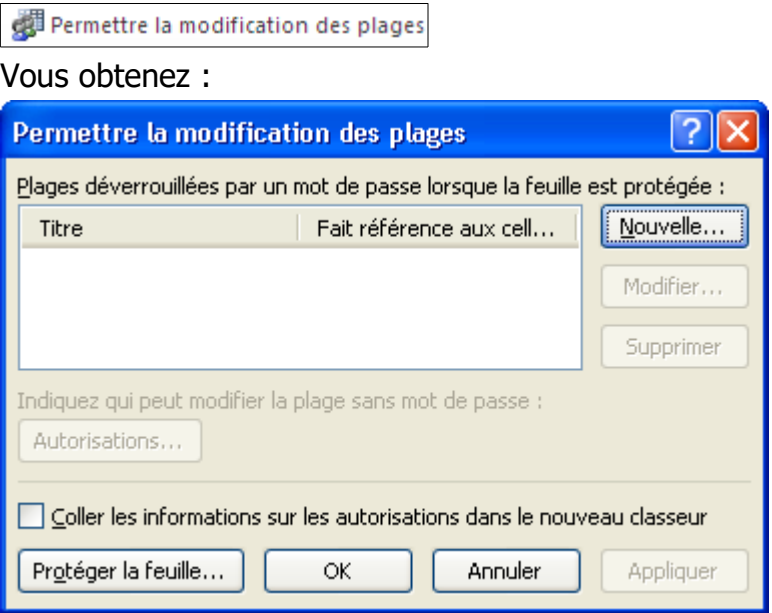

Cliquez sur le bouton « Nouvelle » :

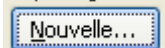

#### Vous obtenez :

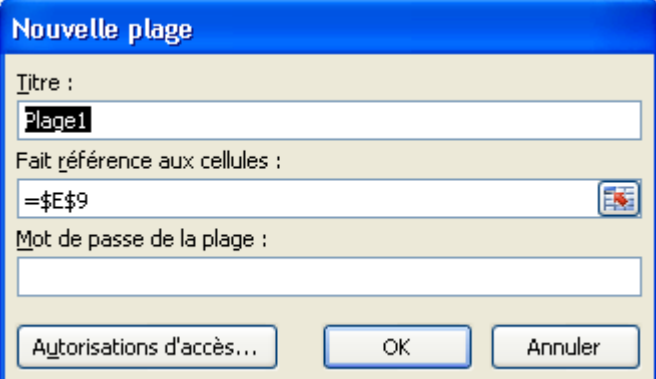

Nommez la plage de cellules à autoriser :

Titre: Ma plage

Sélectionnez la plage de cellules à autoriser. Par exemple : :

国

Fait référence aux cellules :

 $=$ \$A\$1:\$E\$1

Cliquez sur le bouton « Mot de passe » :

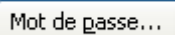

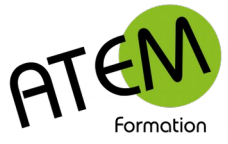

**EXCEL 2010** Sécurité

Saisissez un mot de passe et confirmez-le (mot de passe 1):

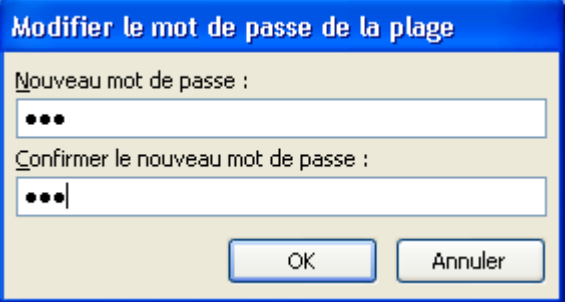

Cliquez sur le bouton « Autorisations d'accès » :

Autorisations d'accès...

Vous obtenez :

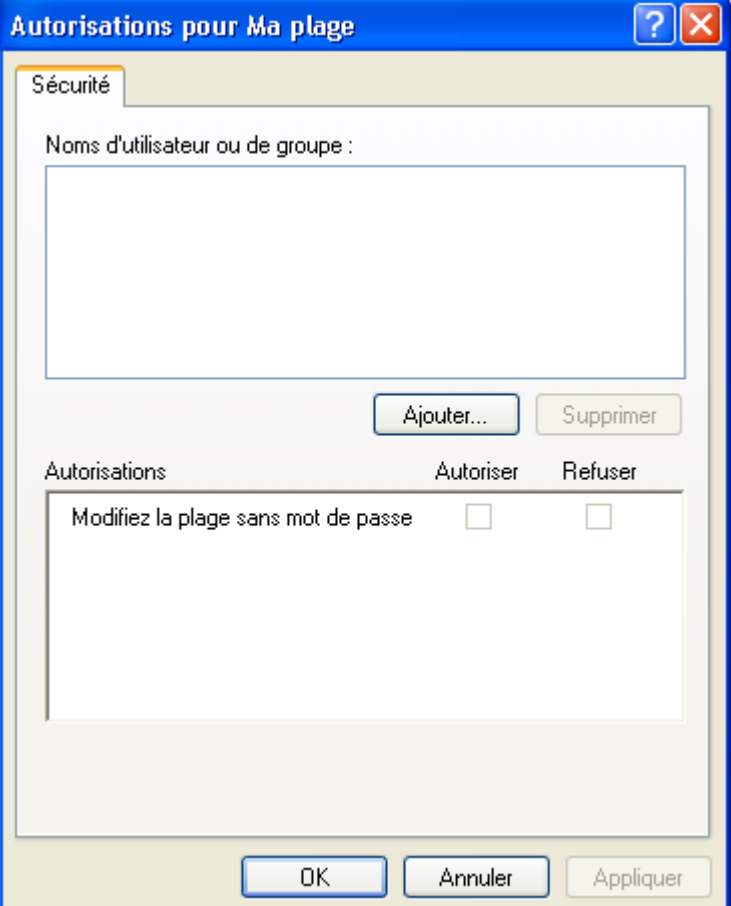

Cliquez sur le bouton « Ajouter » :

Ajouter...

Tapez un ou plusieurs noms d'utilisateur(s)

Cliquez sur le bouton « Vérifier les noms » :

Vérifier les noms

Autorisez ou refusez l'accès à la plage par mot de passe :

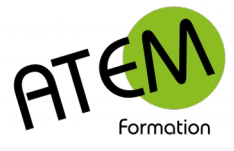

Autorisations pour Fabinette

Modifiez la plage sans mot de passe

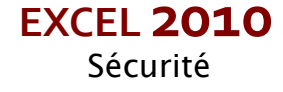

Cliquez sur 2 boutons « OK » successivement Cliquez sur le bouton « Protéger la feuille » :

Autoriser

 $\blacktriangledown$ 

Refuser

 $\Box$ 

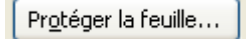

Tapez un mot de passe (mot de passe 2)

Cliquez sur le bouton « OK »

Résultat :

Lorsqu'un utilisateur tentera de saisir une donnée en dehors de la plage Excel ne l'autorisera pas (à moins qu'il ne déprotège la feuille avec le mot de passe 2)

La saisie lui sera cependant autorisée à l'intérieur de la plage ainsi qu'à tout utilisateur disposant du mot de passe 2.

## <span id="page-7-0"></span>**Enregistrer un classeur en lecture seule**

Ceci vous permettra de rendre un classeur accessible aux utilisateurs sans qu'ils ne puissent le modifier. Seuls les utilisateurs disposant du mot de passe auront l'accès complet.

FICHIER – Enregistrer sous…

En bas à gauche de la fenêtre cliquez sur le bouton « Outils» :

Outils

Sélectionnez « Options générales » :

Options générales...

#### Vous obtenez :

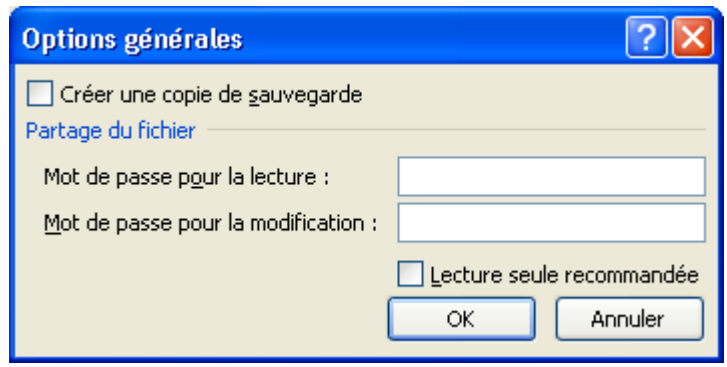

Si vous entrez un mot de passe pour la lecture :

Mot de passe pour la lecture :

Alors l'accès au classeur ne sera possible que pour les utilisateurs disposant de ce mot de passe.

Si vous entrez un mot de passe pour la modification :

Mot de passe pour la modification : | ...

Alors les utilisateurs ayant l'accès au classeur devront fournir ce mot de passe pour pouvoir modifier le document. Dans le cas contraire ils pourront seulement le consulter.

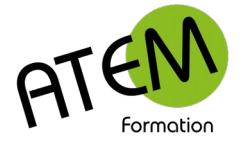

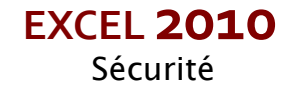

## <span id="page-8-2"></span>**Sécuriser la saisie dans une base de données**

### <span id="page-8-1"></span>**Vue d'ensemble**

Il est important de sécuriser la saisie d'une base de données. Dans le cas contraire vous vous exposez à des erreurs de saisie ou à des saisies fantaisistes (par exemple « Monsieur », « M. », Mr »etc…)

Pour éviter cela vous devez définir des contrôles de validité dans les colonnes nécessitant cette sécurisation.

A chaque saisie Excel vérifiera alors la cohérence de cette saisie et la refusera si elle ne répond pas à la règle que vous avez fixée.

### <span id="page-8-0"></span>**Restreindre l'entrée des données à une date comprise dans un intervalle**

- 1. Sélectionnez toute la colonne sur laquelle doit porter le contrôle
- 2. Dans le groupe « Outils de données » de l'onglet »Données » cliquez sur le bouton « Validation des données » :

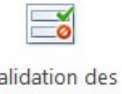

 $\vee$ 

données -

Vous obtenez :

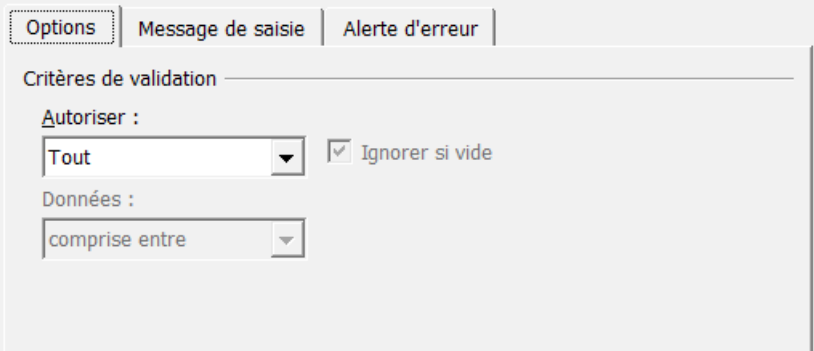

3. Dans la zone « Autoriser » sélectionnez « Date » :

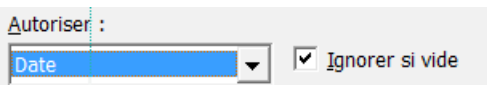

4. Saisissez la fourchette de dates autorisée :

| Date de début : |  |
|-----------------|--|
| 01/01/2016      |  |
| Date de fin :   |  |
| 31/12/2016      |  |

 Pour valider des dates ne devant pas dépasser le jour de la saisie, paramétrez comme ceci :

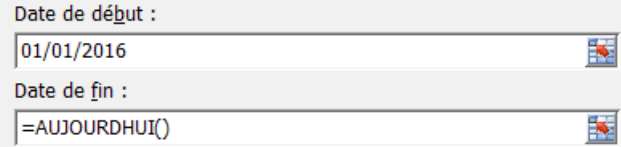

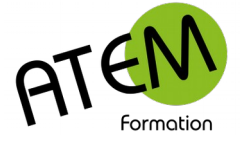

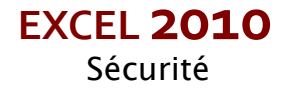

## <span id="page-9-0"></span>**Restreindre l'entrée des données en limitant leur choix à l'aide d'une liste déroulante**

1. Dans un onglet de feuille à part saisissez en colonne les éléments de la liste. Par exemple :

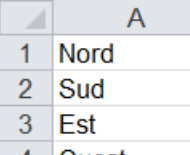

- 4 Ouest
- Nord-Est .5
- 6 Nord-Ouest

2. Sélectionnez cette liste et nommez-la. Par exemple « Régions » :

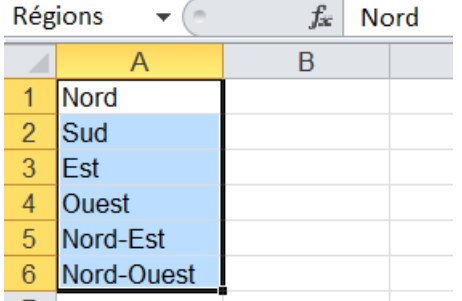

- 3. Validez avec la touche « Entrée »
- 4. Placez-vous dans l'onglet de feuille contenant votre base de données
- 5. Sélectionnez toute la colonne sur laquelle doit porter le contrôle
- 6. Dans le groupe « Outils de données » de l'onglet »Données » cliquez sur le bouton « Validation des données » :

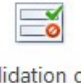

Val des données \*

#### Vous obtenez :

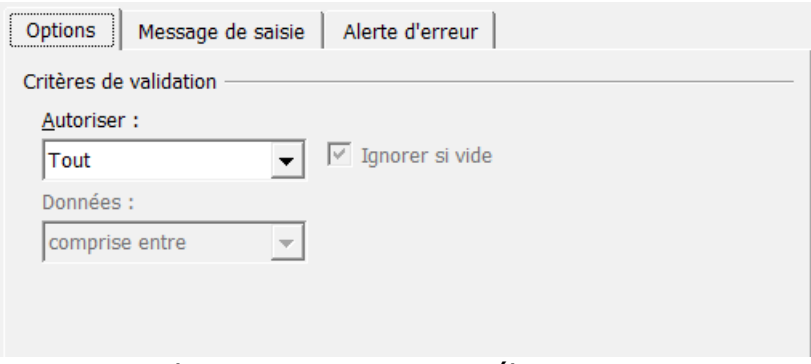

7. Dans la zone « Autoriser » sélectionnez «Liste»

√ Ignorer si vide Liste  $\overline{\phantom{0}}$ 

8. Dans la zone « Source » tapez le nom de la liste (ici « Régions » précédé du signe =) Source: 国

 $Exégions$ 

9. Cliquez sur le bouton « OK »

### **Message d'alerte**

Ce type de message s'affiche si la saisie est erronée Cliquez sur l'onglet « Alerte d'erreur »

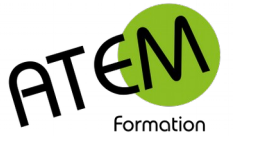

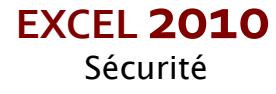

#### Exemple :

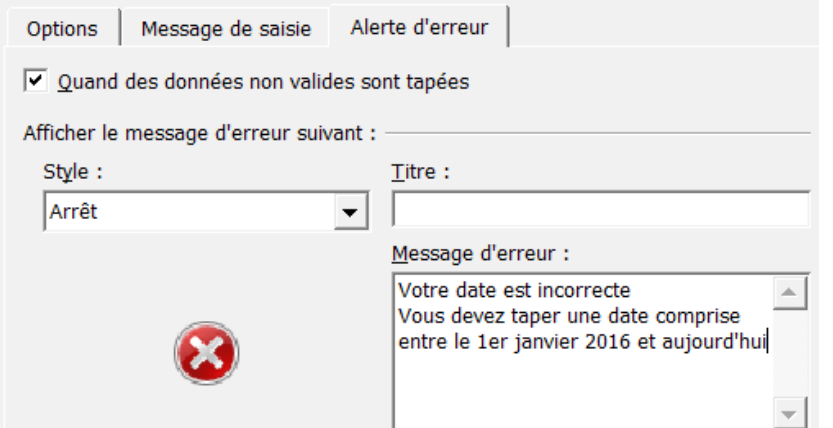

### <span id="page-10-0"></span>**Mise en évidence des données non valides**

Si vous aviez saisi dans votre base des données avant de mettre en place le contrôle de validité, il se peut que certaines de ces données ne respectent pas la règle de validation.

Excel est capable de les mettre en évidence en les cerclant de rouge.

Cliquez dans une cellule quelconque de votre base

Dans le groupe « Outils de données » de l'onglet »Données » cliquez sur le bouton « Validation des données » :

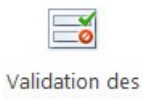

données \*

Sélectionnez « Entourer les données non valides » :

**器** Entourer les données non valides

Excel entoure alors les données non valides. Par exemple :

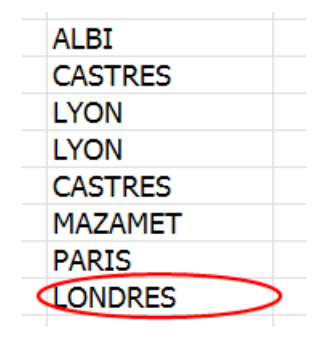